## Introduction:

PAC-4000 is an ARM9-based Linux ready industrial controller. The key features are as follow:

- 1. ARM926EJ-S ARM Thumb Processor 400MHz w/MMU
- 2. 32-KByte Data Cache and 32-KByte Instruction Cache
- 3. 64MB SDRAM, 128MB NAND Flash on board
- 4. Two 10/100 Mbps Ethernet
- 5. Two USB 2.0 full speed (12 Mbps) Host Ports, one USB device port
- 6. Multimedia Card Interface for Micro SD memory card
- 7. Four serial ports: RS-232 x2 and RS-232 x2 or Isolated RS-485 x2
- 8. 9 to 40VDC power input
- 9. Pre-installed Standard Linux 2.6 OS
- 10. GNU tool chain available in Artila CD
- 11. DIN RAIL mounting

## Packing List

- 1. PAC-4000 Programmable Automation Controller
- 2. DIN Rail bracket
- 3. Artila CD

## **Optional Accessory:**

- 1. CB-RJ45F9-150: RJ45 to DB9 Female Cable
- 2. CB-BHDB9-020: M-502 console cable
- 3. PWR-12V-1A

## PAC-4000 Layout

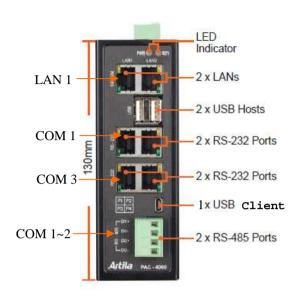

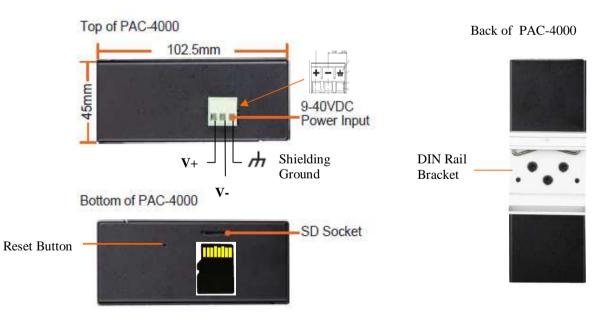

#### Pin Assignment and Definition

#### **Power Input Connector**

PAC-4000 uses +9VDC to 40VDC power and input from three ports plug-in screw terminal connector. Auto-polarity and surge protection are included in power input circuitry of PAC-4000 to provide power protection. Shielding ground provides better EMI protection. Please wire the shielding ground to an appropriate grounded metal surface

## Reset Button

Press the "Reset" button to activate the hardware reset. You should only use this function if the software does not function properly.

#### Power LED

The Power LED will show solid green if power is properly applied

#### Ready LED

The Ready LED will show solid green if Matrix 518 complete system boot up. If Ready LED is off during system boot up, please check if power input is correct. Turn off the power and restart Matrix 518 again. If Ready LED is still off, please contact the manufacture for technical support.

## Link and Act LED

When Ethernet port are connected to the network, Link LED will show solid green. If there is traffic is the Ethernet line, the yellow Act LED will flash.

## Serial Port LED

When RXD line is high then Yellow light is ON and when TXD line is high, Green light is ON.

## **Ethernet Port**

| Pin | Signal |
|-----|--------|
| 1   | ETx+   |
| 2   | ETx-   |
| 3   | ERx+   |
| 6   | ERx-   |

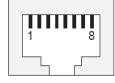

#### Serial Ports:

Port 1~2: Software selectable RS-232 or isolated RS-485. If RS-485 is chosen, please use terminal block connector for RS-485.

Port 3~4: RS-232 port with hardware flow control

Note: Only Port 2 support RS-232 full modem control DSR.DCD and DTR.

| Pin | RS-232 |
|-----|--------|
| 1   | DSR    |
| 2   | RTS    |
| 3   | GND    |
| 4   | TXD    |
| -5  | RXD    |
| 6   | DCD    |
| 7   | CTS    |
| 8   | DTR    |

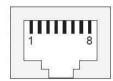

#### Serial Console Port:

Serial console port is located inside the box at JP4 of M-502. You need a special console cable (CB-BHDB9-020) to access it

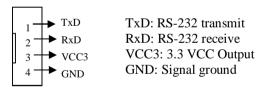

Use any terminal software such as hyper terminal and configure the setting as follow:

Baud Rate: 115200 Data bits: 8 Parity: N Stop bit: 1

Terminal type: VT100

**Note**: We provide a utility software, **setconsole** to redirect the console port to any one of the serial port. Therefore user do not need to open the case to access the physical console port. Please refer to **setconsole** command in the Artila utility section.

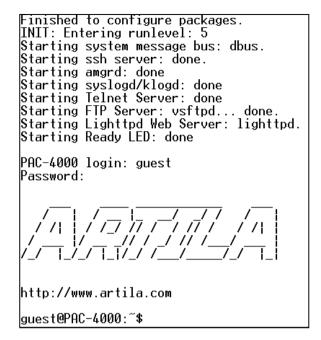

Factory Default Settings

LAN 1 IP Address: 192.168.2.127 LAN 2 IP Address: 192.168.3.127 Login: root or guest (telnet guest only) Password: root or guest (telnet guest only)

Serial Console Port: Baud rate: 115200

Data format: 8 Bits, No Parity, 1 Stop bit (N,8,1)

Flow Control: None Terminal type: VT100

## Power on and System boot up

Once PAC-4000 is correctly power on, it will start boot Linux kernel and mount file system. You can use Ethernet and telnet and login PAC-4000. Once kernel loaded, it will find /sbin/init and execute it. The initialization configuration is at /etc/inittab. Once boot up, you can use telnet to login PAC-4000.

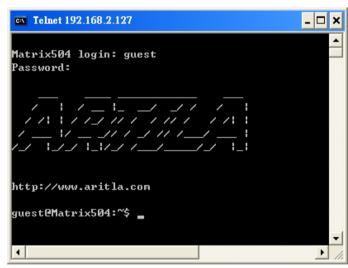

## Inittab and Run levels:

Inittab contains information of system initialization. The system initialization script /etc/rcS.d runs first then the run level 5 /etc/rc5.d PAC-4000 uses run level for system setup and the default run level is number 5. Please refer to introduction to linux (<a href="http://tille.garrels.be/training/tldp/">http://tille.garrels.be/training/tldp/</a>) for information about run level. Following is the run levels setting:

Run level 0: halt

Run level 1 is single user (login and service are disabled)

Run level 2~5 are multiple users

Run level 6 is reboot.

Please refer to loader menu section for selection of run level

#### Default started service

- 1. amgrd (Artila broadcast search daemon)
- 2. ssh (secured shell) with sftp
- 3. syslog/klogd (system and kernel log)
- 4. telnet server (disable root with /etc/securetty)
- 5. ftp server (vsftp)
- 6. web server (apache2)
- 7. Ready LED (debug LED for internal use)

#### Network Settings

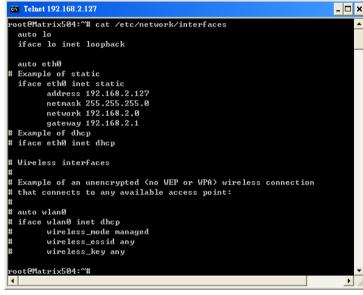

#### Insert kernel module

To insert kernel module while system boot up, please use *vi* to edit */etc/modules* to add module to load e.g.

#### rt73usb

To load the USB WLAN adaptor.

```
rootPMatrix504:~# cat /etc/modules

### This file is automatically generated by update-modules"

# Please do not edit this file directly. If you want to change or add

# anything please take a look at the files in /etc/modutils and read

# the manpage for update-modules.

#
rt73usb
rootPMatrix504:~#
```

Use *vi* editing tool to edit the /*etc/network/interfaces* for network setting. The default setting is static IP 192.168.2.127. PAC-4000 also supports Wireless LAN. Use

wireless\_essid XXX

wireless key YYY

To add SSID and WEP key if necessary. XXX is SSID and YYY is WEP Key

PAC-4000 supports USB WLAN adaptor (Ralink RT2571). You can enable the driver module (rt73usb) by adding *rt73usb* in /etc/modules

#### File System

```
rooteMatrix504:/# ls
bin etc lib proc sys usr
dev home media sbin tmp var
rooteMatrix504:/# cd home
rooteMatrix504:/home# ls
guest root
rooteMatrix504:/home# cd /media
rooteMatrix504:/media# ls
disk mmc sda1 sdb1
rooteMatrix504:/media#
```

The 128MB NAND Flash memory of PAC-4000 contains Boot loader (uBoot), Linux Kernel, Root File System and user disk (\home). The file system and disk space are shown as follow

```
Telnet 192.168.2.127
                                                                    _ 🗆 ×
root@Matrix504:/media# mount
rootfs on / type rootfs (rw)
ubi0:rootfs on / type ubifs (rw)
proc on /proc type proc (rw)
sysfs on /sys type sysfs (rw)
amfs on /dev type ramfs (rw)
levpts on /dev/pts type devpts (rw,gid=5,mode=620)
usbfs on /proc/bus/usb type usbfs (rw)
mpfs on /var/volatile type tmpfs (rw,size=6144k)
 oot@Matrix504:/media# df
ilesystem
                     1K-blocks
                                    Used Available Use% Mounted on
ubi0:rootfs
                        114716
                                    8256
                                            106460
                                                     7% /
                          6144
                                      56
                                              6088
                                                     1% /var/volatile
root@Matrix504:/media# _
```

#### Devices list

The supported devices are shown at /dev directory. Following list are most popular ones:

- 1. ttyS0: serial console port
- 2. ttyS1 to ttyS4: serial port 1 to port 4
- 3. sda to sdb: USB flash disk
- 4. ttyUSB0 to ttyUSB1: USB RS-232 adaptor (fdti\_sio.ko)
- 5. rtc: Real Time Clock
- 6. gpio: General Purpose digital I/O
- 7. ttyACM0 and ttyACM1: USB Modem (CDC compliant)
- 8. mmc : SD driver

## **Utility Software:**

PAC-4000 includes busybox utility collection and Artila utility software and there are placed at :

/sbin

/bin

/usr/bin

/use/sbin

Please refer to Appendix for the utility collection list

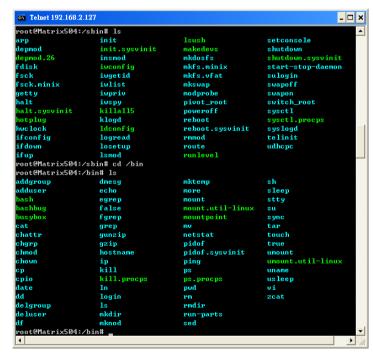

#### Mounting External Storage Memory

To find out the device name of the external memory device which plug into PAC-4000, you can use the command *dmesg | grep sd* 

dmesg | grep mmc

To find out the device type (sda, sdb or mmc)

And use

mount /dev/sda1

mount/dev/mmc

to mount the USB disk or SD card and folder is local at media/sda1 or /mnt/sda1

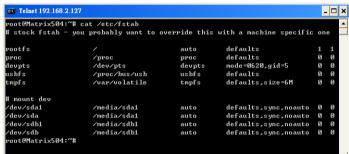

#### Welcome Message

To modify the welcome message, user can use text edit to modify the /etc/motd.

## Web Page Directory

The web pages are placed at /usr/www and the /etc/lighttpd.conf contains the lighttpd web server settings. The home page name should be index.html

## Adjust the system time

To adjust the RTC time, you can follow the command date MMDDhhmmYYYY

where

MM=Month (01~12)

*DD*=*Date* (01~31)

hh=Hour

mm=minutes

YYYY = Year

hwclock -w

To write the date information to RTC

User can also use NTP client utility in Artila CD to adjust the RTC time.

ntpclient [time server ip]

#### SSH Console

PAC-4000 supports SSH. If you use Linux computer, you can use SSH command to login Matrix 518. The configuration of SSH and key are located at

/etc/ssh

The key generation program is available at /usr/bin

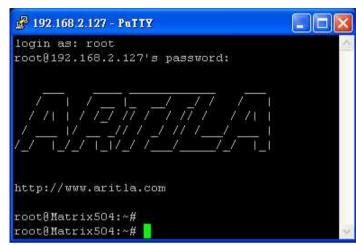

#### Putty Console Software

For Windows user, you can download the putty software at <a href="http://www.chiark.greenend.org.uk/~sgtatham/putty/">http://www.chiark.greenend.org.uk/~sgtatham/putty/</a> download.html to use SSH to login PAC-4000

## ipkg package software management

ipkg is a light software package utility. It can be used to install, upgrade and remove the software package for PAC-4000. Currently user can use ipkg to install the software package from Artila FTP. You can find the configuration at *ipkg.conf* 

When PAC-4000 is connected to network and issue command *ipkg update* 

To update the package list and use

ipkg install

to install software package and

ipkg remove

to remove software

ipkg list

to list available software

ipkg list installed

to list software installed

Please refer to Appendix for more about ipkg

#### Install GNU Tool Chain

Find a PC with Linux OS installed as followed:

Fedore 7, ubuntu 7.04, OpenSUSE 10.2, Mandriva 2008,

Debian 5.0, Centos (RedHat) 5 and above.

Login as a root user then copy the arm-linux-4.3.2.tar.gz to root directory of PC. Under root directory, type following command to install the PAC-4000 Tool Chain

#tar -xvfj arm-linux-4.3.3.tar.bz2

The tool chain file name are

arm-linux-gnueabi-gcc

arm-linux-gnueabi-g++

arm-linux-gnueabi-strip

Version: gcc 4.3.3, glibc 2.9, binutils 2.18

For Windows user, please download the toolchain from CodeSourcery at

http://www.codesourcery.com/sgpp/lite/arm/portal/package4547/public/arm-none-linux-gnueabi/arm-2009q1-203-arm-none-linux-gnueabi.exe

The tool chain file name are

arm-none-linux-gnueabi-gcc

arm-none-linux-gnueabi-g++

arm-none-linux-gnueabi-strip

Version: gcc 4.3.3, glibc 2.8, binutils 2.19

#### Getting started with the Hello program

There are many example programs in Artila CD. To compile the sample you can use the Make file and type *make* 

To compile and link the library. Once done, use ftp command ftp 192.168.2.127

Then login with password. Use bin command to set transfer mode to binary

ftp>bin

to transfer the execution file to PAC-4000 user disk (/home/guest) and use

chmod + x file.o

To change it to execution mode and

./file.o

to run the program

#### Auto start program on boot:

To start a program on boot, you can use /etc/rc.local

For example to use vi to edit rc.local

hello &

exit 0

Hello will be executed after system boot up. rc.local has the similar function as /etc/rc in PAC-4000

#### Artila Utility Software:

The introduction of Artila utility software as follow:

1. *update*: update loader, environment file and kernel image. Type *update—help* to find the command usage

```
root@Matrix504:~# update --help
Usage: update [OPIION] Image
Writes image to MTD device.

-e, --env [filename] update environment file
--help Display this help and exit
--version Output version information and exit
update Uerison: 2.00
root@Matrix504:~#
```

Update can only operated under supervisor mode (password : root). Please use command *su* and login as root

2. *setuart*: configure serial port setting. An example show as followed to configure port 1 as RS-485 interface with baud rate 921600.

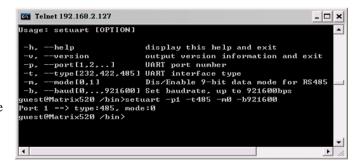

3. setconsole: PAC-4000 is designed to use M-502 SoM as its CPU module. The console port is located at JP4 of M-502 module. User can use setconsole command to redirect the serial console port to any one of the four serial port of PAC-4000. Therefore user can avoid opening the metal case to access the serial console.

```
root@M502:"# setconsole --help
Usage: setconsole [OPTION]
Switch console.

-0, --debug Set console to debug port
-1, --ttyS1 Set console to ttyS1 port
-2, --ttyS2 Set console to ttyS2 port
-3, --ttyS3 Set console to ttyS3 port
-4, --ttyS4 Set console to ttyS4 port
-c, --close Close console port
-h, --help Display this help and exit
setconsole Verison : 1.00
```

3. version: find out the version of OS.

4. *gpioctl*: The gpio can be configured by *gpioctl* and the usage is as shown followed.

```
Telnet 192.168.2.127
                                                           _ 🗆 ×
root@Matrix504:~# gpioctl --help
Usage: gpioctl [OPTION]
 -h, --help
                         display this help and exit
    --version
                         output version information and exit
 -i, --io[0,1,2,...]
                         GPIO number
                         GPIO state, 1:HIGH, 0:LOW
 -s, --state[0,1]
                         GPIO mode, 1:INPUT , 0:OUTPUT
 -m. --mode[0,1]
 -a, --all
                         Show all GPIO state and mode
oot@Matrix504:~# gpioct1 --all
GPIO count:5
DIP_SW count:0
GPI00 -> State:High, Mode:Input
GPI01 -> State:High, Mode:Input
GPIO2 -> State:High, Mode:Input
GPIO3 -> State:High, Mode:Input
GPI04 -> State:High, Mode:Input
root@Matrix504:~# _
```

#### Loader Menu

Loader menu helps user to select the run level of system boot up. User need to use serial console to enter loader menu. Please configure the serial port of terminal as follow:

Baud Rate: 115200

Data bits: 8 Parity: N Stop bit: 1

Flow Control: None Terminal type: VT100

Once power up PAC-4000, please repeatedly keying "@" and you will see the loader menu appear as follow:

## Starting M502.....

E: Env. Upgrade M: Ethernet Setting A: Dataflash Booting U: Runlevel

C: Switch Console R: Reset

If you miss the timing, please power on again the PAC-4000 and do it again. Select U will prompt the run level selection message. Run level 0 is halt, run level 1 is single user (disable login and service). Run level 2~5 are multiple users and run level 6 is reboot. To view the run level configuration, please check

/etc/inittab

#### Frequently Asked Question

#### 1. Forgot password:

If you forgot the password for login, please use serial console and use run level 1 to boot system. Use passwd to change the password setting.

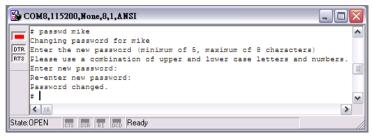

## 2. Forgot the IP address

If you forgot the PAC-4000 IP address, you can use the Java Manager available in Artila CD to search the IP address of PAC-4000 Or use serial console port to find out the IP address by *#ifconfig* 

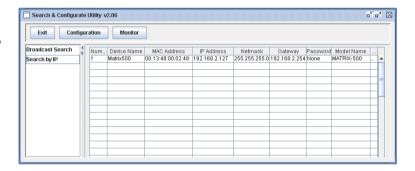

## 3. System fail to boot

If you mess up the root file system and make the system fail to boot, PAC-4000 will automatically switch to boot from Dataflash file system and a console menu will show up at console port to help user perform system recovery. *System Recovery Section* will tell you how to recover the system.

#### System Recovery

If NAND Flash file system does fail, DataFlash file system will automatically boot up and a Console Menu at console port will appear as follow:

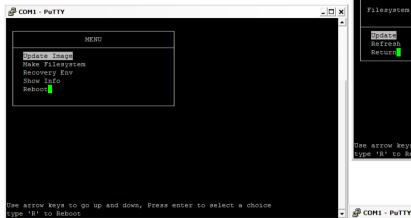

1. Update Image: this option can recover the loader, kernel and file system by using an USB disk. The USB disk contains the images files with the path as follow:

Loader: pac4000/pac4000.alf Kernel: pac4000/pac4000K File system: pac4000/pac4000R

The files are available in Artila CD. Please prepare an USB disk and copy the image files to it before choosing this option.

## Make user's filesystem

2. Make Filesystem: this option is used to create customized file system. Before using this function, you need to copy the folder of *mkimage504* in the Artila CD to an USB disk. This function will create a new file system image for users and they can use it to duplicate the customized file system to other PAC-4000.

## Recover Environment File

- 3. Recovery Env.: The option will recover the environment files as default setting. Use this function only when the NAND file system crash.
- 4. Show Info: Show the version information of PAC-4000
- 5. Reboot: Reboot the NAND flash file system.

# **Update Image Starts**

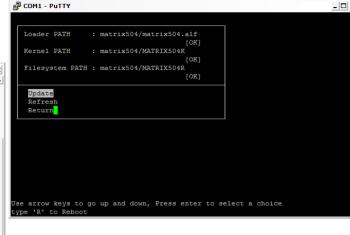

## **Update Image Completes**

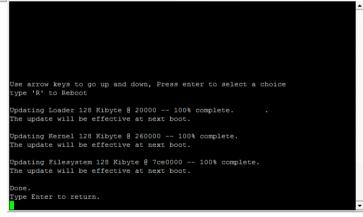

## Make Files System Starts

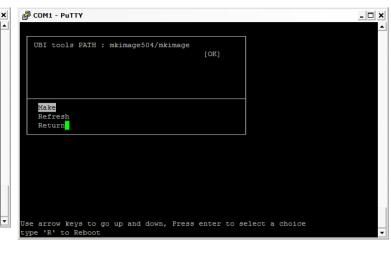

#### Note:

\_ | D | X |

- 1. Use Arrow keys up and down to selection the functions
- Use Arrow keys left and right to go to higher or lower levels of menu screen

## Force DataFlash boot

1. To force system go into DataFlash booting, repeatedly keying "!" (Shift +1) right after PAC-4000 power on.

## **Appendix**

#### **Utility Collection**

- 1. busybox v1.14.2-tiny utility collection
- 2. sysvinit v2.86 -standard Linux initialization
- 3. util-linux-mount/umount v2.12r-support long file name
- 4. ssh v4.6p1– support sftp server
- 5. usbutils v0.7– USB id program
- 6. lighttpd v 1.7-web server
- 7. wget v1.9.1– used in ipkg software
- 8. iptables v1.3.8– IP routing
- 9. ipkg v.0.99.163– software package management
- 10. procps v3.2.7– support webmin process management
- 11. vsftpd v2.0.5– ftp server
- 12. bash v3.2-GNU shell
- 13. wireless\_tools v29- wireless LAN utility
- 4. ppp v2.4.3-ppp dial up utility
- 15. psmics v22.2– procps supplement
- 16. artila utility v.1.1– handy utility added by Artila

You can find more utility at Artila Matrix-504 CD and use ipkg to install the utility.

#### ipkg software package management

PAC-4000 uses ipkg to manage the software installation, upgrade and removal. Artila will continuously add the kernel module and utility at our ftp server, user can install these software from Artila's ftp server. In addition user can also setup your ftp server to update the software you want. To install the utility from Artila ftp, please use vi to edit the /etc/ipkg.conf

src/gz arm ftp://ftp:ftp@ftp.artila.com/AT9G20/Artila-CD/Linux/Utility src/gz kernel ftp://ftp:ftp@ftp.artila.com/AT9G20/Artila-CD/Linux/modules

You can also copy the Utility and module folder from Artila CD to a USB disk, then use USB disk to install the software by changing the *ipkg.conf* 

src/gz usb\_arm ftp://root:root@127.0.0.1/media/sda1/Utility src/gz usb\_kernel ftp://root:root@127.0.0.1/media/sda1/modules

Make sure the USB disk is correctly mounted, now use command *ipkg update* 

to update the package list and use *ipkg install webmin* 

To install webmin. Webmin is a web-based interface to system administration. To start webmin, go to /etc/webmin and type start webmin

Then you can use browser to visit PAC-4000 port 10000

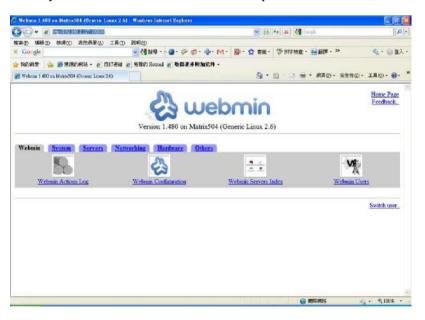

The webmin for PAC-4000 provides following modules:

- 1. Webmin: webmin configuration
- 2. System: system boot, process and log management
- 3. Server: Apache and SSH server configuration
- 4. Network: network configuration
- 5. Hardware: RTC setting
- 6. Others: File manager, upload and download

#### Remember to use command

depmod –a /lib/modules/2.6.29.4/modules.dep

To update the dependency list if new kernel module were added.